## ............................................................................................................................................................................................................................................... iPLAN NET WORKFLOW

#### Software Versions: iPlan Net 3.x

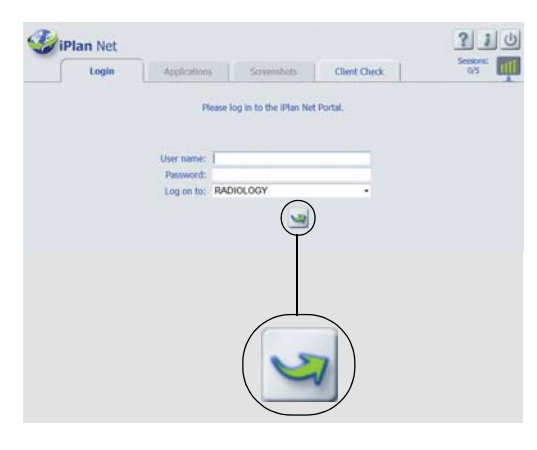

#### **STEP 1**

- Open your browser.
- Enter the **iPlan Net** URL (e.g.,https://iplannet).
- In the **Login** tab, enter your user name and password and click the **Login** icon.
- You are now connected to the **iPlan Net** portal.

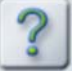

**NOTE:** To access additional documentation, press the **Help** button at the top of the **iPlan Net Connection Portal**.

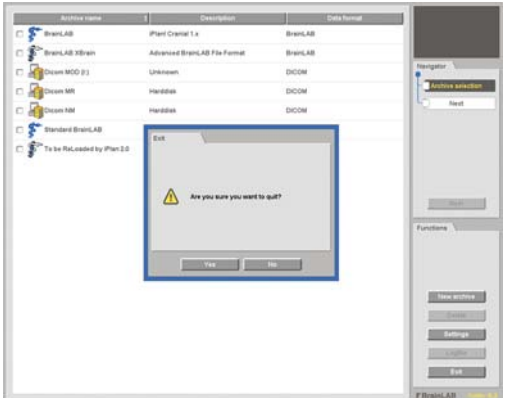

#### **STEP 2A (IF APPLICABLE)**

- If data transfer is not integrated in your **iPlan** version, select the relevant **PatXfer** application, and proceed through the software to convert patient data from DICOM to Brainlab format.
- To exit **PatXfer** correctly, press **Exit** followed by **OK** in the dialog which appears.

**NOTE:** As only one user may use **PatXfer** at a time, exit **PatXfer** correctly after successful data transfer.

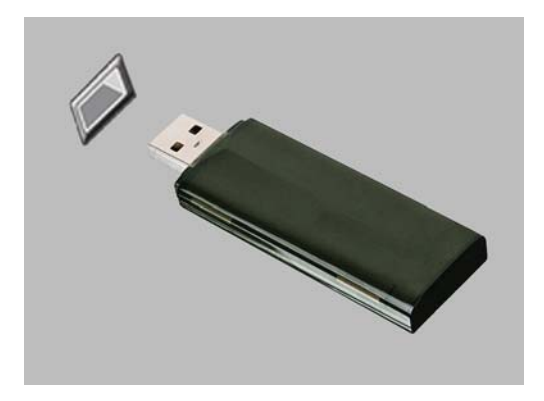

### **STEP 2B (IF APPLICABLE)**

• Insert a USB flash drive into the USB port on the computer **before** opening **iPlan**.

**NOTE:** If you will export to a network location, you can skip this step and proceed to step 3.

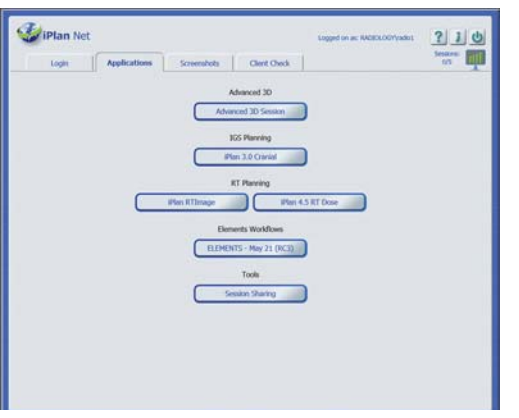

#### **STEP 3**

- Start **iPlan** by clicking on the relevant **iPlan** application button in the **Applications** tab.
- Perform relevant preoperative planning.

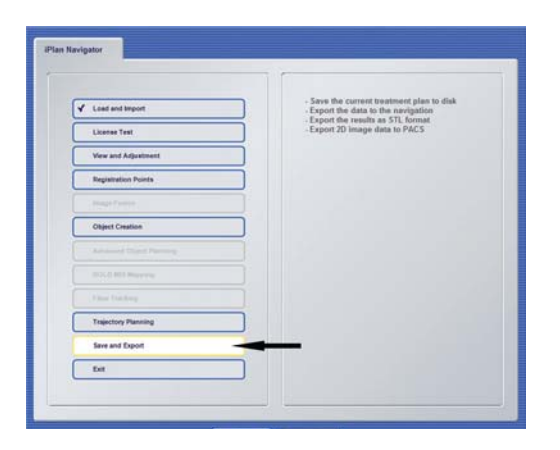

#### **STEP 4 (USING INTERNET EXPLORER)**

- Select your export location in the **iPlan** software and export your planned data.
- Wait for the data to transfer successfully.

**NOTE:** USB export is only possible with Internet Explorer. For HTML5-based connections using browsers other than Internet Explorer, you should export via the network to the end treatment device or storage location.

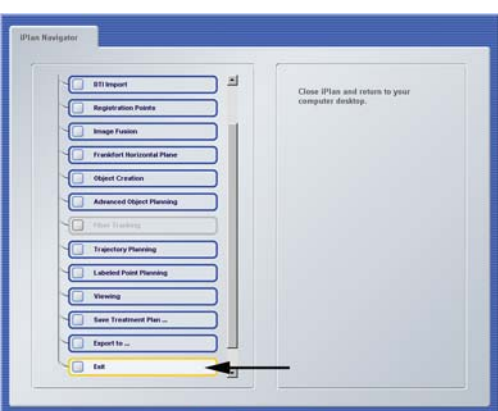

#### **STEP 5**

- Exit **iPlan** by selecting **Exit** in the **iPlan Navigator** (do not click X to close the window).
- Remove the USB flash drive from your computer (if applicable).
- Your planned data can now be used for patient treatment.

## ............................................................................................................................................................................................................................................... SESSION SHARING

Software Versions: iPlan Net 3.x

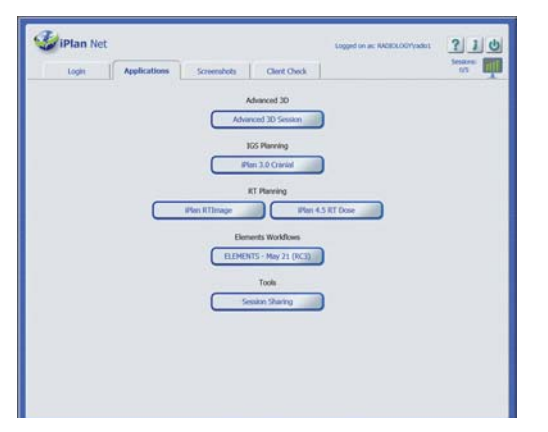

### **STEP 1**

• Click **Session Sharing** in the Applications tab.

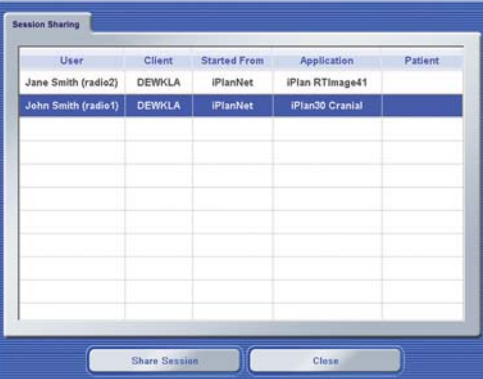

#### **STEP 2**

- The **Session Sharing** dialog opens listing all active sessions.
- Select the required session and click **Share Session**.

**NOTE:** Advanced 3D sessions are not listed and cannot be shared.

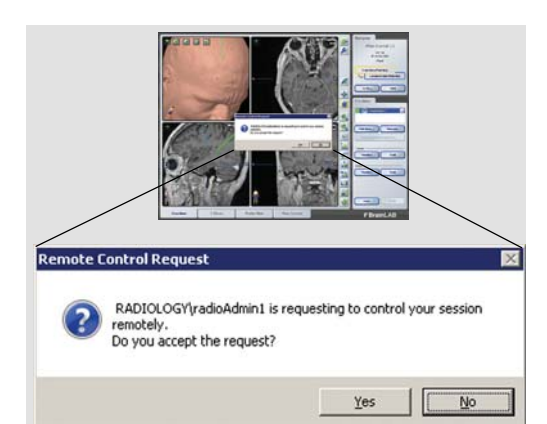

### **STEP 3**

- To accept session sharing, the session owner must click **Yes** in the authorization notification dialog.
- The selected session is opened.

**NOTE:** Both the session owner and the guest user can now use the software's full functionality and see all steps performed by the other user.

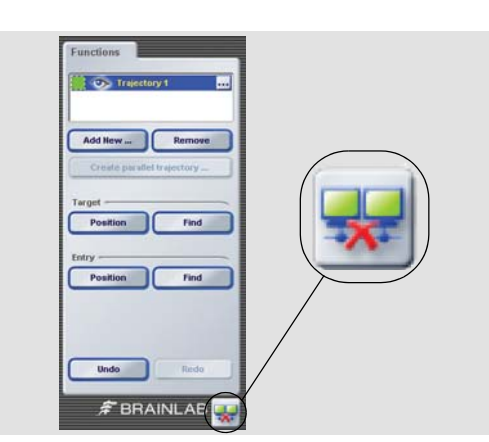

#### **STEP 4**

• To leave the shared session, click the **Disconnect** button at the bottom right of the screen.

**NOTE:** When you disconnect, the application does not close. You will simply leave the shared session.

## ............................................................................................................................................................................................................................................... TABLET CONNECTIVIT

Software Versions: iPlan Net 3.x

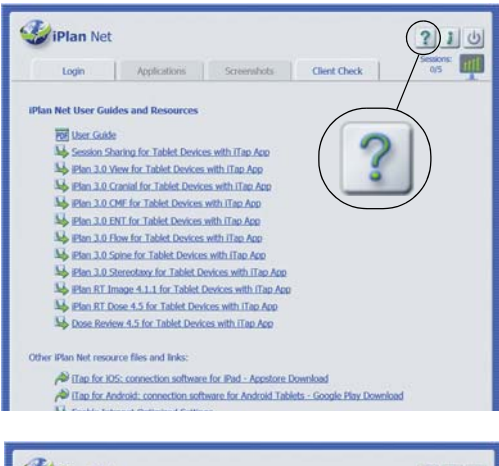

#### **DiPlan Net**  $210$ Sessions: **1999** Login | Applications | Screenshids | Client Check **IPlan Net User Guides and Resources** For User Guide Le Session Sharing for Tablet Devices with (Tap App S Plan 3.0 View for Tablet Devices with ITap App My IBan 3.0 Cranial for Tablet Devices with ITap App My iPlan 3.0 CMF for Tablet Devices with ITap App Solar 3.0 ENT for Tablet Devices with (Tap App So Plan 3.0 Flow for Tablet Devices with iTap App So Plan 3.0 Spine for Tablet Devices with (Tap Ap So Plan 3.0 Stereotaxy for Tablet Devices with ITap Ap So Plan RT Image 4.1.1 for Tablet Devices with (Tap Ap So Plan RT Dose 4.5 for Tablet Devices with ITap App Tap for IOS: connection software for IPad - Appstore Download Tap for Android: connection software for Android Tablets - Google Play Downloa S (Tap for IOS: connection software for IPad - Appstore Download ap for Android: connection software for Android Tablets - G

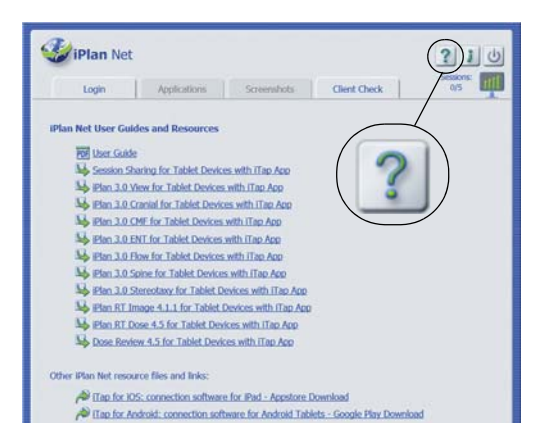

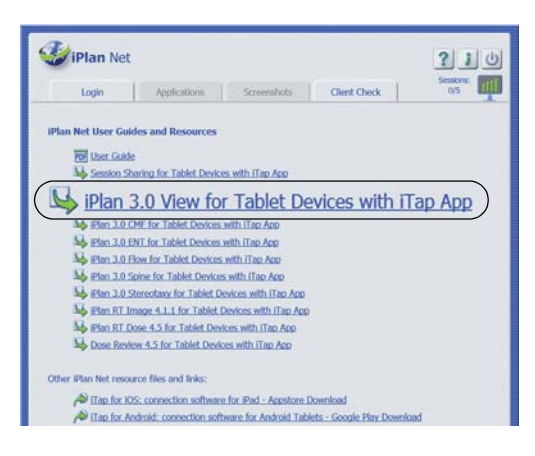

#### **STEP 1**

- Navigate to the **iPlan Net** Server using the web browser on the tablet device.
- Then, select the **Help** button as shown.
- Alternatively, enter the iPlan Net URL (e.g.,https:// iplannet/help.aspx)
- **NOTE:** Wireless access to the server required.

### **STEP 2 (DOWNLOAD iTAP APP)**

- Download the **iTap** app, clicking on either:
	- **iTap for iOS: connection software for iPad Appstore Download** or;
	- **iTap for Android: connection software for Android Tablets - Google Play Download.**

**NOTE:** The connection only supports tablet devices with a minimum display resolution of 1024x768. Therefore, use with smaller devices e.g., smartphones is not supported.

### **STEP 3**

- After downloading the **iTap** app, you need to create bookmarks.
- To do this, browse bookmarks by selecting the **Help** button as shown.

**NOTE:** You need to create bookmarks in order to store the application connections for later use.

### **STEP 4**

- Create bookmarks by tapping the link for the **iPlan** application you intend to use with your tablet (e.g., **iPlan 3.0 View for Tablet Devices with iTap App**).
- The bookmark is created.

**NOTE:** Links/bookmarks can only start licensed applications on the server.

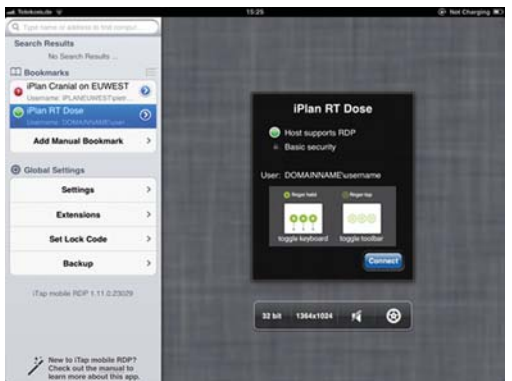

Logor

Logon th this account. If you e Other Accounts On This Server wn Accounts There are n

#### **STEP 5**

- Start your desired application by selecting it from the menu of **Bookmarks**.
- Select **Connect**.
- The Logon window opens.

**NOTE:** For Android users, select **Bookmark** only.

#### **STEP 6**

- Enter **Logon Credentials** for user name, password and domain (name).
- The selected planning application opens.

#### Bookmark Label **IPlan RT Dose 3** Host **PlanNet >** Port  $\epsilon$  ages  $O(10^{n}$ **Use System Proxy:** Gateway Do not use a gateway > Host supports RDF a. Basic security Credentials Settings 1364x1024x32 > Screen: Screen: 1364x1024x32 > Remember Zoom  $($  OFF Advanced

#### **ADDITIONAL INFORMATION**

• To ensure safe and effective connection to **iPlan Net** the default settings should not be modified.

**NOTE:** Any changes to the predefined configuration are the responsibility of the end user.

**NOTE:** Modifying the screen resolution from its 32 bit default will result in inaccurate image quality.

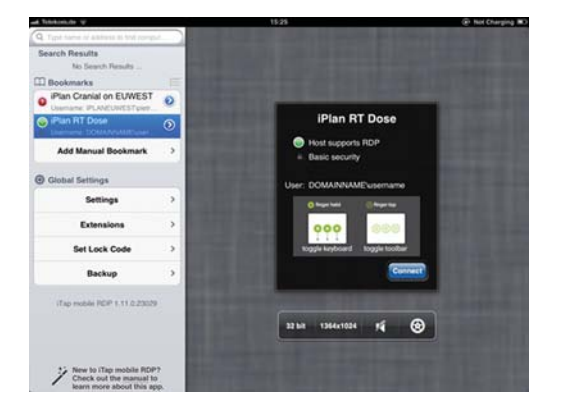

#### **ADDITIONAL INFORMATION**

**NOTE: iTap** is a 3rd party application. The user should refer to the manufacturer's user guide for further information and be aware that the interface may vary with future versions.

#### Page 6-6

#### **MANUFACTURER INFORMATION:**

Brainlab AG Kapellenstr. 12, 85622 Feldkirchen, Germany

Europe, Africa, Asia, Australia: +49 89 99 15 68 44 USA and Canada: +1 800 597 5911 Japan: +81 3 3769 6900 Latin America: +55 11 33 55 33 70 France: +33-800-67-60-30

E-mail: support@brainlab.com

# **COPYRIGHT:**

This guide contains proprietary information protected by copyright. No part of this guide may be reproduced or translated without the express written permission of Brainlab.

Article Number: 60910-85EN

#### **LIABILITY:**

This guide is subject to change without notice and does not represent a commitment on the part of Brainlab.

For further information, please refer to the "Limitations of Liability" section in the Brainlab Standard Terms and Conditions of Sale.

 $C \epsilon$ 0123

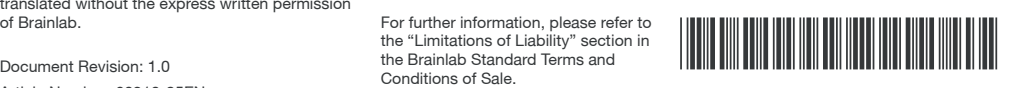